How to access my course

1. After logging in go to your EDGE Dashboard by clicking My IPC EDGE

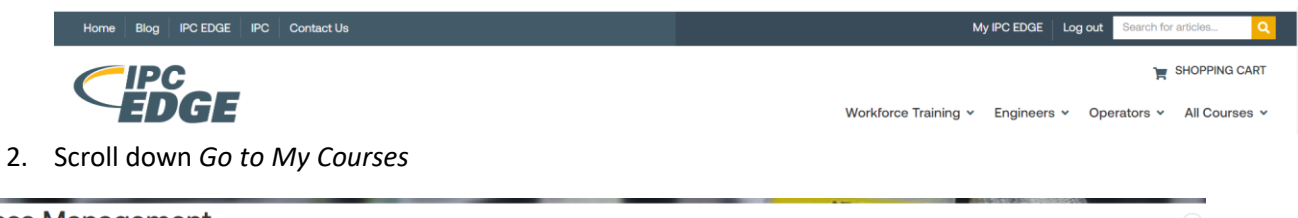

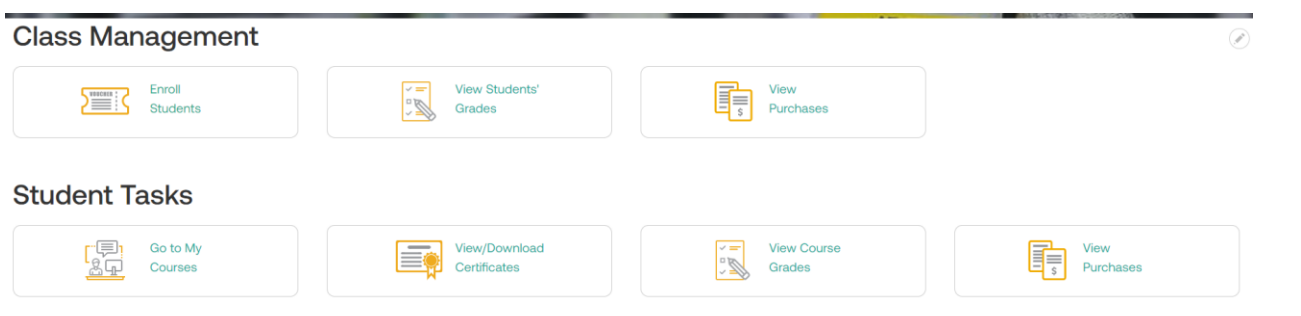

3. Select View Students next to the course you want to view grades for

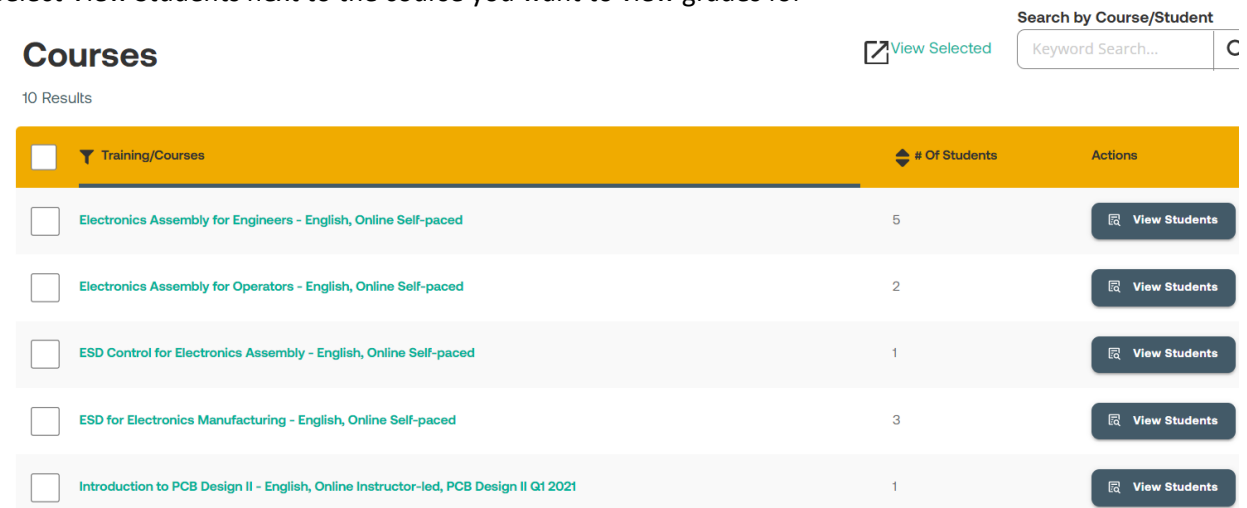

4. Select start next to the course you would like to access. Course will open in a separate window**Courses** 

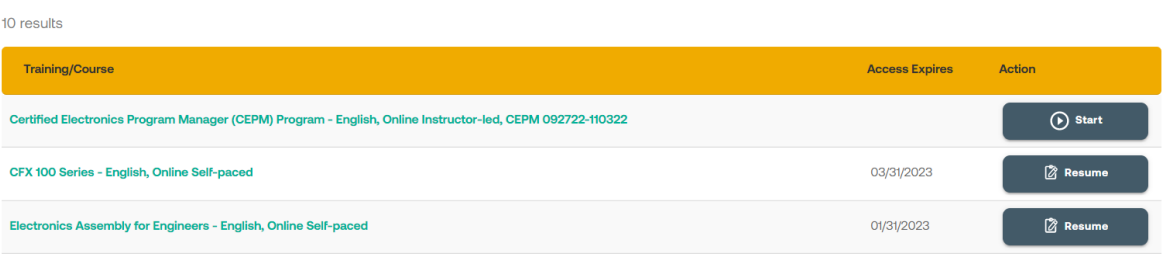

 $\odot$